1. Find Site you're interested in and click Register

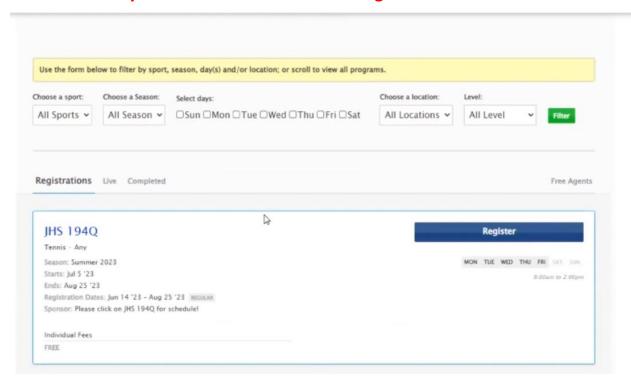

2. Create League Apps Account using Parent Information

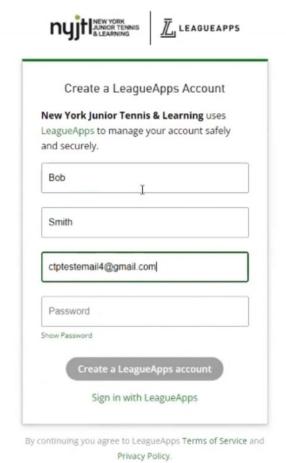

# 3. Account will be successfully created

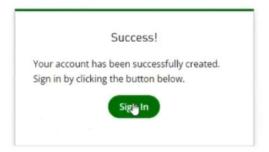

## 4. SIGN IN

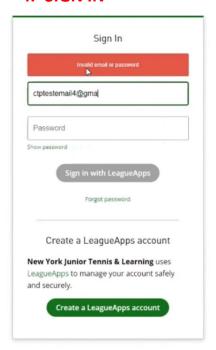

# 5. Complete Parent Profile (this is just Parent information)

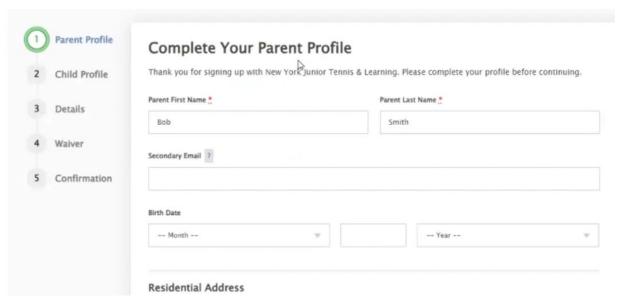

- 6. Fill out Child Profile (just for one child)
  - a. you will have options to add more later

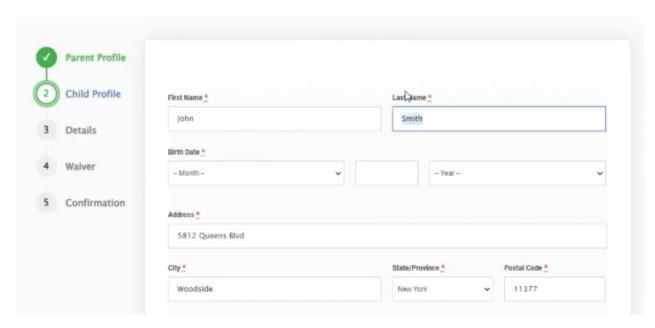

7. Click on Individual FREE

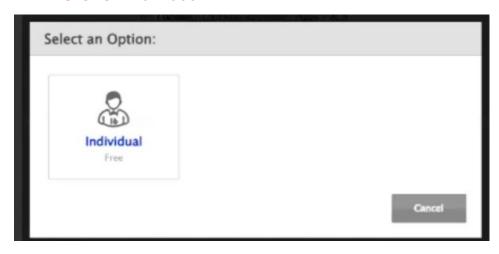

- 8. Next 2 Steps you will need to fill for each child for each season and site
  - i. Only 5 questions and Waiver

# 9. Fill out Registration Details

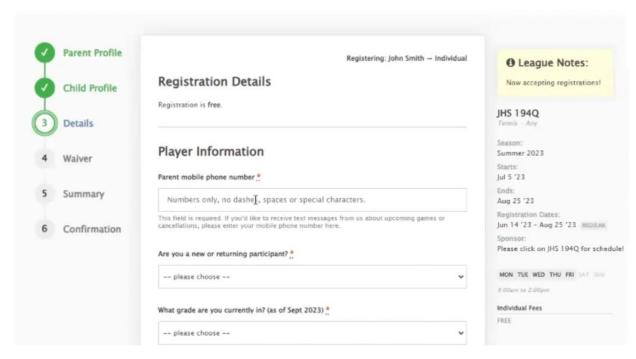

## 10.Accept Waiver

a. Check box next to "I have read and agree to the Waiver requirements

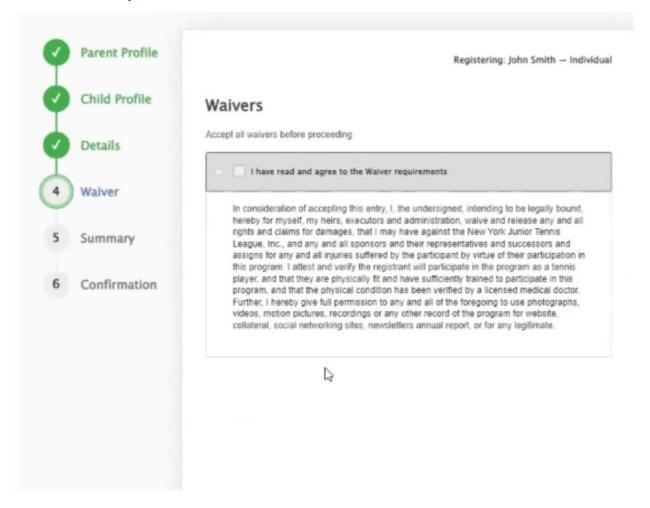

# **11.**Registration Summary

- i. If you have one child and only want to register at one site –
  Go to Step 14
- ii. If you have another child or want to register another site, click add another registration on top right (see step 12 or 13)

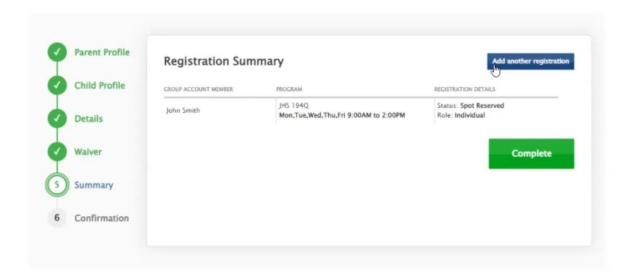

# 12. Adding another child

i. Click add a new child on top right

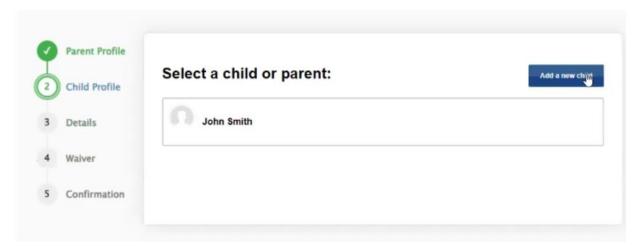

ii. Fill out Child Profile Information

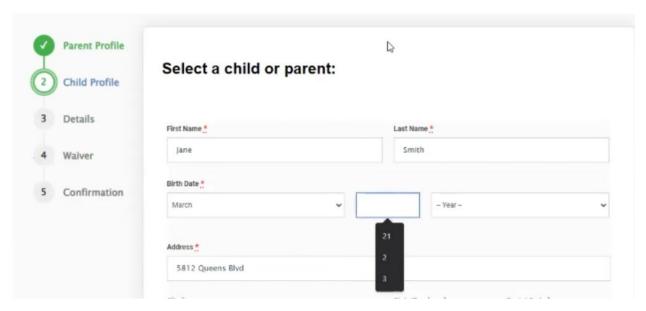

iii. Confirm that you want to register that child for that program by clicking top right button saying [Register Child Name)

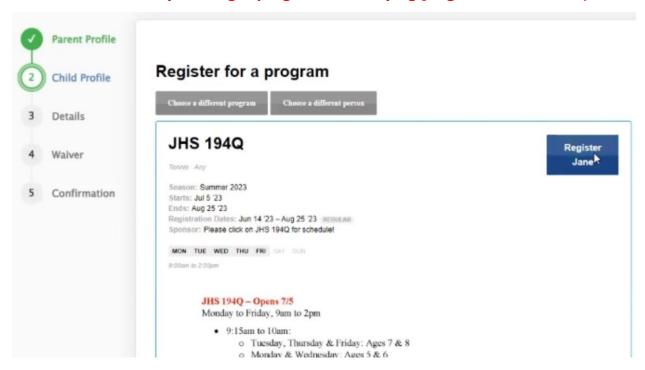

# 13. Repeat with Registration Details and Waiver

a. You will see an updated registration Summary and can click complete if done

# 14. Registering for another Site

i. Click on the child

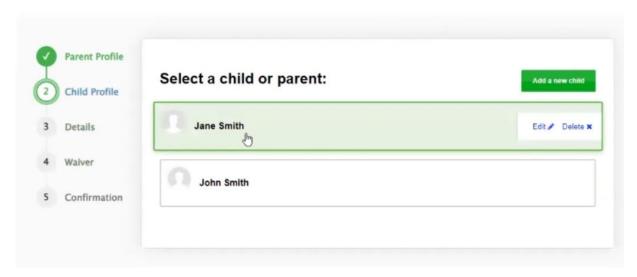

ii. You will get an option on top to choose a different program

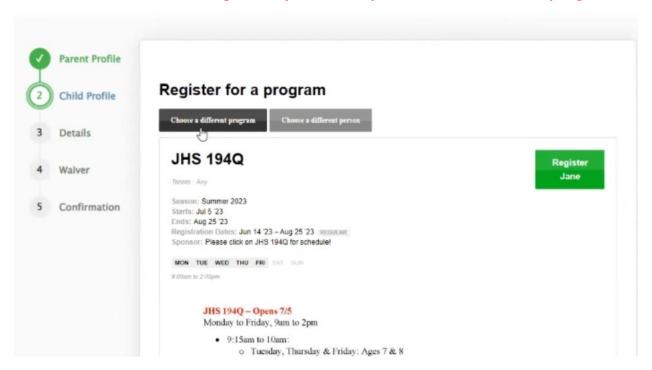

iii. Choose program and repeat registration details and waiver again

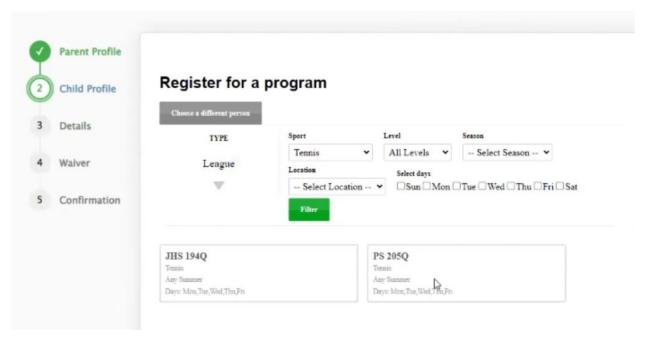

iv. Confirm that you want to register that child for that program by clicking top right button saying [Register Child Name)

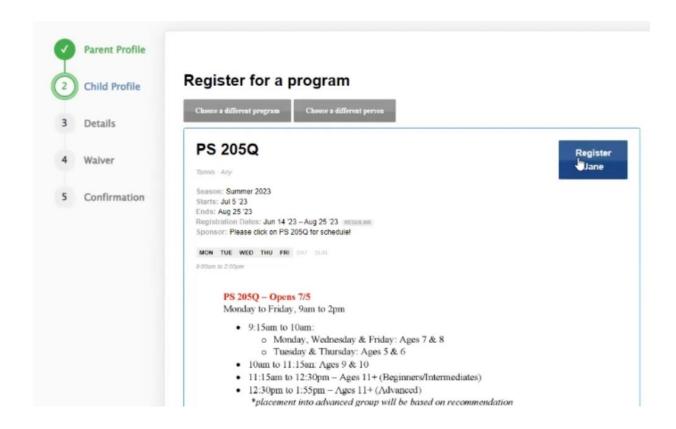

# **16. See Registration Summary with TWO DIFFERENT CHILDREN and one in TWO DIFFERENT PROGRAMS**

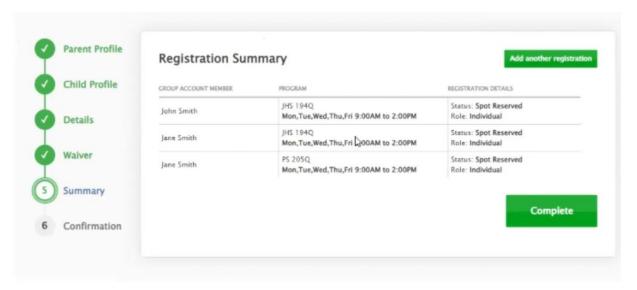

# 17.Last step is a confirmation Screen! (you will also receive an email)

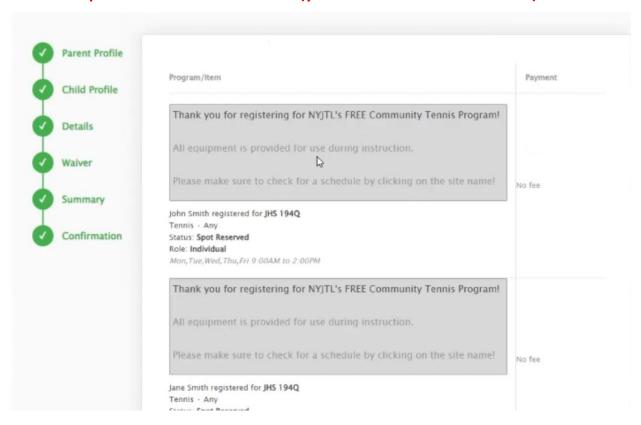

## 18. From Confirmation screen - go to Family Account Dashboard

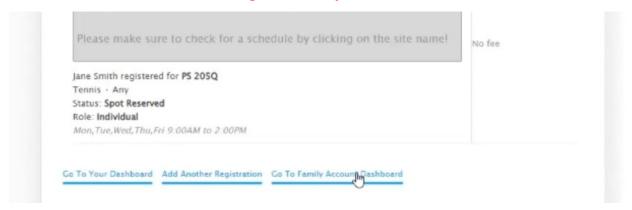

i. You can see children in program and add if needed

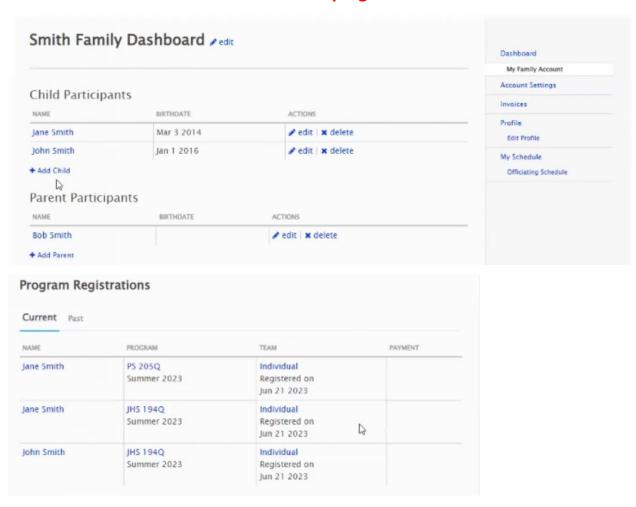

- ii. If you need to register for another program, go to the top right, Community Tennis Program to see locations
- iii. If you click on locations registered for, you can see the schedule